こちらは、スタディサプリの登録手続きの説明【スマートフォン版】です。手順に従って進めて下さい。 もし、作業がわからなくなった場合は、 スタディサプリ サポートセンター(0570-000-823)または、 博多工業高等学校(092‐862‐6575)へ連絡して下さい。

【登録に必要なもの】

・団体会員コード(数字 10 桁)

・スタディサプリを使用する端末(スマートフォンやパソコン、タブレット) ※登録の作業は、できるだけ Wi-Fi 環境で行ってください。

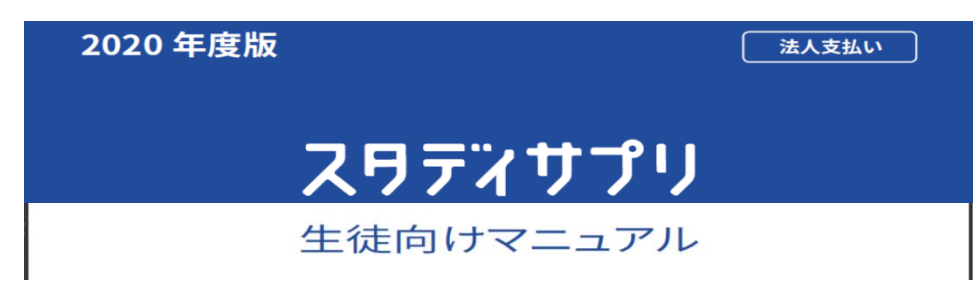

## スマートフォンからの登録方法

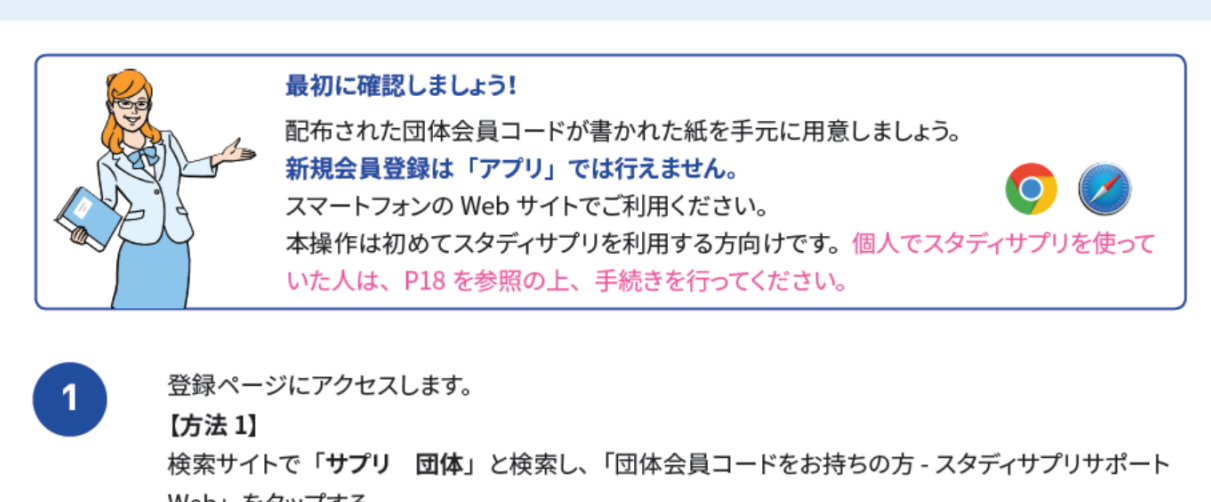

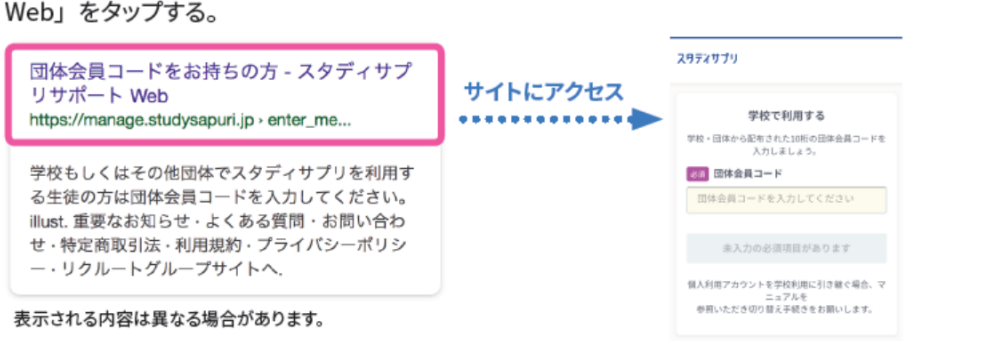

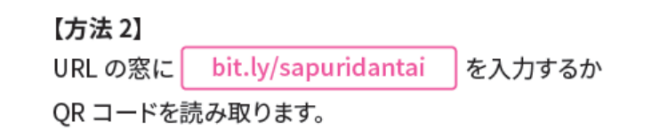

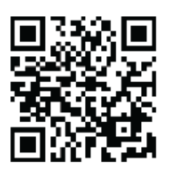

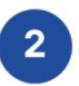

「学校で利用する」の「団体会員コードを入力してください」の欄に、 学校で配布された紙に記載されている団体会員コードを入力します。

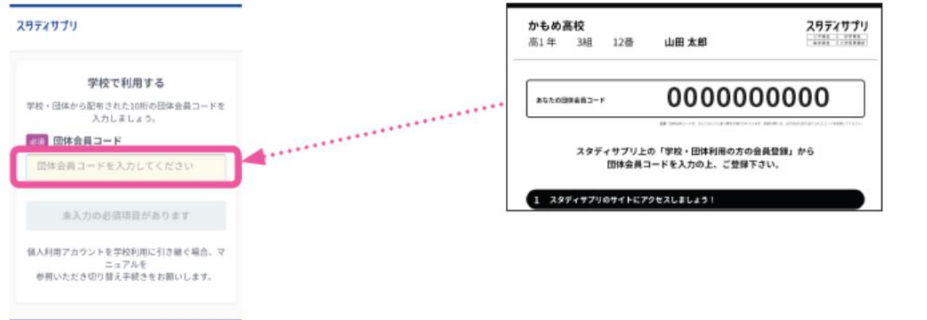

学習 Web への登録

 $\overline{3}$ 

学習 Web のアカウント情報を入力します。 画面の指示に従って、上から順にプロフィールを入力してください。 一部の情報は先生によってあらかじめ設定されています。 入力内容に誤りがないか確認をお願いします。

## スタディサプリ 名前 旧漢字は使用できませんのでご注意ください。  $\bigodot \cdots \bigodot \cdots \bigodot$ 学習者情報 団体情報 生年月日 本人確認に使用するので必ず正確に入力してください。 学習者情報の登録 ユーザー名 はじめに学習者本人の情報を入力してください。 学校で設定の指示がある場合は、指示に従って設定してください。 必須 お名前 指示がなければ、ご自身で設定して進んでください。また、団体 会員コードをユーザー名として使用するにチェックを入れると、ご 姓 名 自身の団体会員コードがユーザー名として設定されます。 必須 ふりがな 設定する場合、使用できる文字はすべての半角の英小文字 / 数字、 ハイフン(-)ドット(.)アンダースコア(\_)です。また団体会員コー せい めい ド以外の数字10ケタは設定できません。 必須 生年月日 パスワード 年  $\mathbf{v}$ 月  $\mathbf{v}$  $\boxplus$  $\overline{\phantom{a}}$ 半角アルファベットと半角数字を必ず組み合わせ、 お問い合わせ時に本人確認に使用する情報です。正確に入力 6文字以上で設定してください。 してください。 【注意】ユーザー名を含めることはできません。 必須 性別 メールアドレス (任意) ○ 男性 ○ 女性 入力できる方は登録してください。パスワード再発行などの際に 手順が簡単になります。 必須 ユーザー名 志望校·志望学問系統 ログインに使用するユーザー名を入力 高校3年生は必ず入力してください。 -<br>ユーザー名に使用できる文字は、半角数字、半角英小文字、<br>半角ハイフン(-)、半角ドット (」、半角アンダースコア 高校1年生、2年生は気になっている大学・学問・専門学校があ ○のみです。 れば記入しましょう。 団体会員コードをユーザー名として利用する 必須 パスワード  $\circledcirc$ パスワード (6文字以上) 必須 在籍校への情報提供同意 確認のためもう一度入力  $\circledcirc$ 在籍校に学習結果などの情報を提供することを同 意します パスワードは最低6文字で、半角アルファベットと半角英数 字をそれぞれ1文字以上入れてください。名前、生年月日な 必須 保護者の同意 ど推測されやすい文字列は避け、英数字以外の記号を混ぜた 組み合わせを推奨します。 保護者の同意を得ている、または保護者の方がご 任意 メールアドレス 登録している ※一ルス入力しなくてよい 「在籍校に学習結果などの情報を提供することを同意します」にチェッ メールアドレスをご登録いただくことで、パスワード紛失な クを入れるのを忘れずに! どで再設定する際に、手順が簡単になります。 在籍校の先生に、プロフィール情報、志望校情報、学習履歴が提 ユーザー名とパスワードはログインの際に必要な情報です。

供されます。(同意は必須となります。)

忘れないようにノート等にメモをとりましょう!

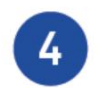

次の画面でユーザー名が表示されたら登録完了です。 「学習を開始する」をタップして学習を開始しましょう。

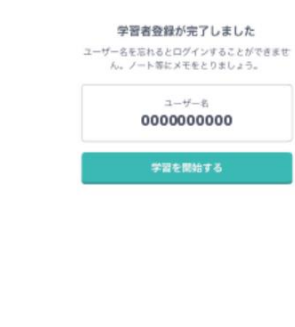

学年が「中学1~3年生」で設定されている場合、 学習 Web 画面が表示される前に「中学生設定」 の画面が表示されますので入力してください。「教 科書の設定」は、学校から特に指示がない場合 は「設定なし」を選択して、「登録する」をタッ プしてください。

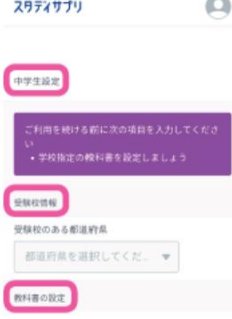

「ユーザー名」と「パスワード」はログインの際に利用します。 ユーザー名を忘れないよう P2 に記入しておきましょう。 パスワードも絶対に忘れないようにしましょう!

## スマートフォン (アプリ) でのログイン方法

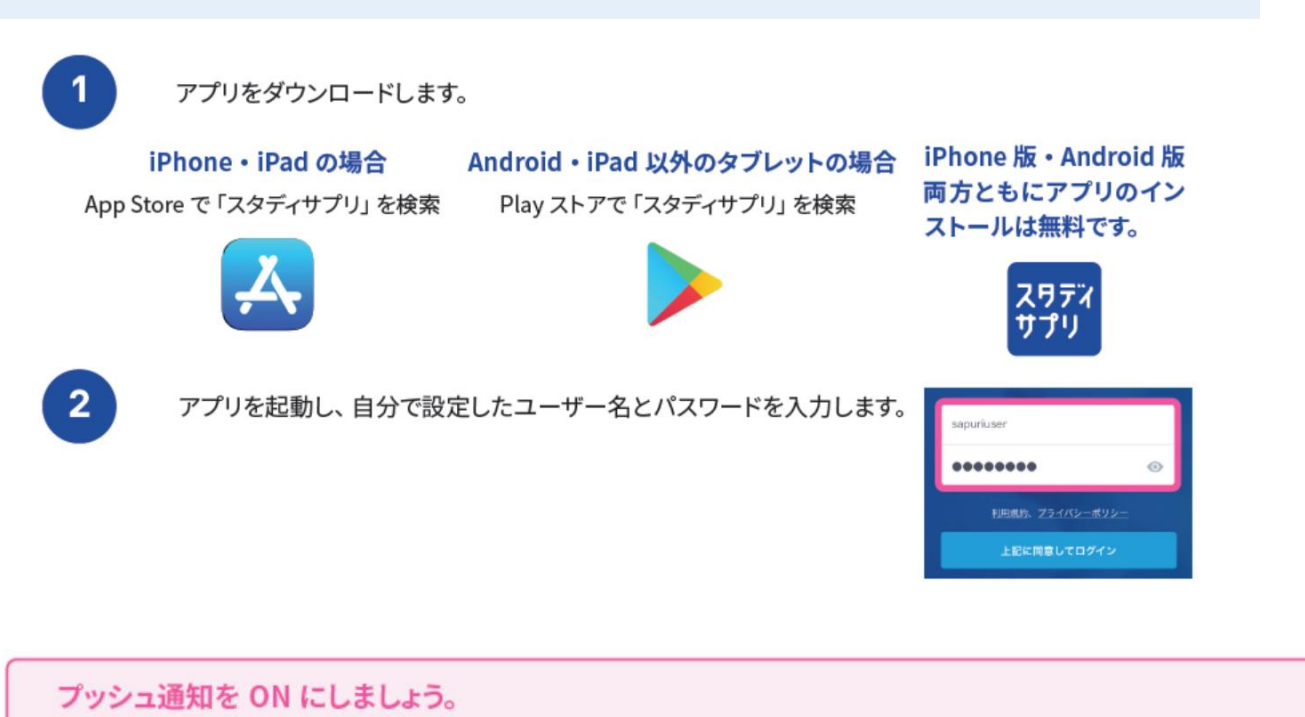

プッシュ通知の受信設定については、端末の「設定」画面からアプリごとに変更することができます。通知は1日2回、朝7時・ 夜7時のタイミングで行います。 iPhone の場合

アプリの最初の起動の際に、そのアプリからの通知を受け取るかどうかの確認画面が出ます。この際「受 け取る」という選択をすると、プッシュ通知が受け取れます。

Android の場合 デフォルトで通知は ON となっています。

以上で、登録は完了です。次ページで、ログインなど日常での使い方を簡単に説明します。

「通知」をONにしていれば、先生からのメッセージが入ったことがわかります。 また、先生に質問したいときは「メッセージ」を利用してください。(急ぎの場合は電話をすること) 生徒同士のメッセージのやりとりはできませんので、注意して下さい。

また、クラス全体へのメッセージに返信すると、クラス全員に見られることになりますので注意しましょう。

アプリを起動すると、「ユーザー名」「パスワード」を入力し、以下のような「ホーム画面」になれば完了で す。

ホーム画面について ログイン後のホーム画面について説明します。 ホーム画面からは各種機能にアクセスが可能です。 提出済みの宿題 提出済みの宿題が一覧で 表示されます。 お知らせ スタディサプリからのお知らせ  $\circ$  E やること が表示されます。 (C) 提出期限を過ぎた宿題が3件あります 1月 復習1回目 30 高1年1組 2020年度 伝統 -----<br>学校の先生が宿題を出すと、 英語週末課題  $1B$ 宿題名と提出締切日が表示 30 されます。 高1年1組\_2020年度 2 動画+確認テスト:動画視聴後、確認テストに全問解答 コロ・エルフィー(<sub>第四</sub>日の後、<br><br>こてください。(※先生から取り組み方の指示がある場<br>合は、その指示に従ってください) 第2講 ガイダンス後編(効率的な勉強をす るための基礎知識) やること マイページ ログインすると最初に表示さ ポートフォリオの情報(活動メモ、 カます。 学びのデータ)や先生から配信 先生から宿題が出されていた されたアンケート、自分のプロ 場合、提出期限内の宿題が フィールが確認できます。 表示されます。  $\mathbf{a}$ ₩  $\overline{\mathbf{L}}$  $\bullet$ **In** 講座一覧 マイ講座 メッセージ ....<u>..</u><br>すべての講義動画を確認で 先生とのメッセージのやり 取りやクラスのお知らせを きます。 確認できます。

確認できます。